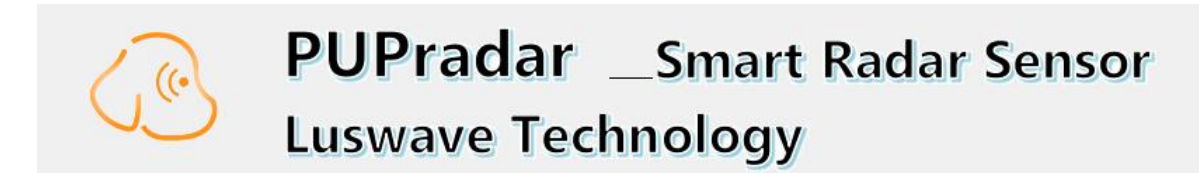

# PUP SO24P T2R2 EVALUATION KIT

# **USER MANUAL**

 **2020 LUSWAVE TECHNOLOGY, USA luswave.com**

# **PUPradar USER MANUAL**

 **2020 LUSWAVE TECHNOLOGY, USA All Rights Reserved.**

#### **Legal Disclaimer and Important Notice**

The information given in this document shall in no event be regarded as a guarantee of conditions or characteristics. With respect to any examples or hints given herein, any typical values stated herein and/or any information regarding the application of the device, **Luswave Technology** hereby disclaims any and all warranties and liabilities of any kind, including without limitation, warranties of non-infringement of intellectual property rights of any third party. For further information on technology, delivery terms and conditions, please contact the **Luswave Technology** at www.luswave.com.

As a low cost device, this single board evaluation kit series is intended for use of engineering development, demonstration, hardware evaluation, algorithm verification, electronic hobby, DIY, and similar purpose only and is not considered to be a finished end-product fit for general consumer use. Persons handling the product(s) must have electronics training and observe good engineering practice standards. As such, the goods being provided are not intended to be complete in terms of required design-, marketing-, and/or manufacturing-related protective considerations, including product safety and environmental measures typically found in end products that incorporate such semiconductor components or circuit boards. This evaluation kit does not fall within the scope of the European Union directives regarding electromagnetic compatibility, restricted substances (RoHS), recycling (WEEE), FCC, CE or UL, and therefore may not meet the technical requirements of these directives or other related directives.

# **TABLE OF CONTENTS**

 $3.3$ 

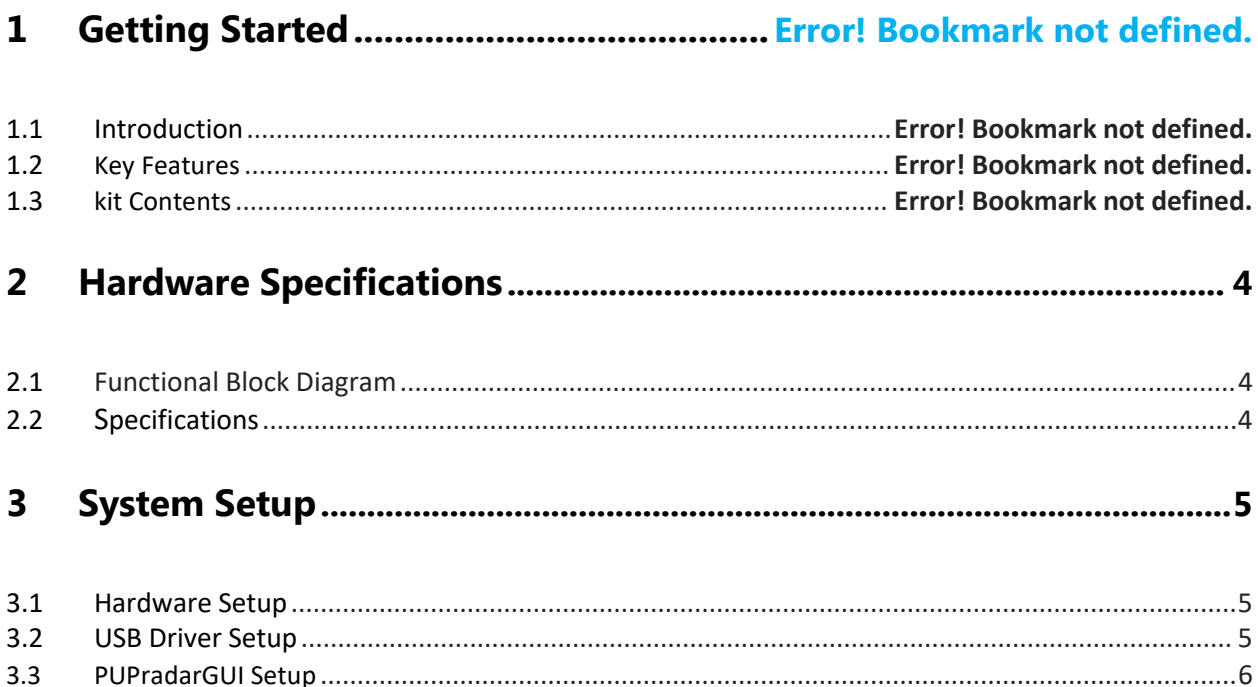

# **1 Getting started**

# **1.1 introduction**

**Luswave Technology** develops low-power, low cost and easy using radar development kits, which offers great flexibility for applications in academic research, industry automation, public safety and DIY project .<br>PUP\_SO24P\_T2R2 is a single board K-band development kit. This model highly integrated RF

module and a powerful FPGA-based processor module into a single board. The RF front end consists of two transmitters and two receiver channels, which makes it a simplest MIMO radar and support direction of arrival (DOA) measuring, is most suitable for target tracking, movement sensing, site surveillance, occupancy sensing, people counting, fall detection, gesture sensing, and many other uses. Its FPGA-based MCU and 4-channel 65Msps pipeline LVDS ADC module offers ultimate design flexibility and accuracy with industry-leading programmable logic.

A user-friendly graphical user interface (GUI) allows great flexibility and adjustability. Users can easily select desired center frequency and bandwidth, signal waveforms, sampling rates, display parameters etc.

# **1.2 Key features**

- Support Both FMCW and CW Modulations.
- 4 channel LVDS Pipeline AD converters.
- Complex  $(I & Q)$  Data Acquiring.
- User Friendly Graphical User Interface (GUI).
- Adjustable Parameter Setting.
- Long Recording Time for Raw Data.
- USB 2.0 High Speed(480Mb/s) Interface to Host Computer.
- Single +6V DC Supply Voltage.

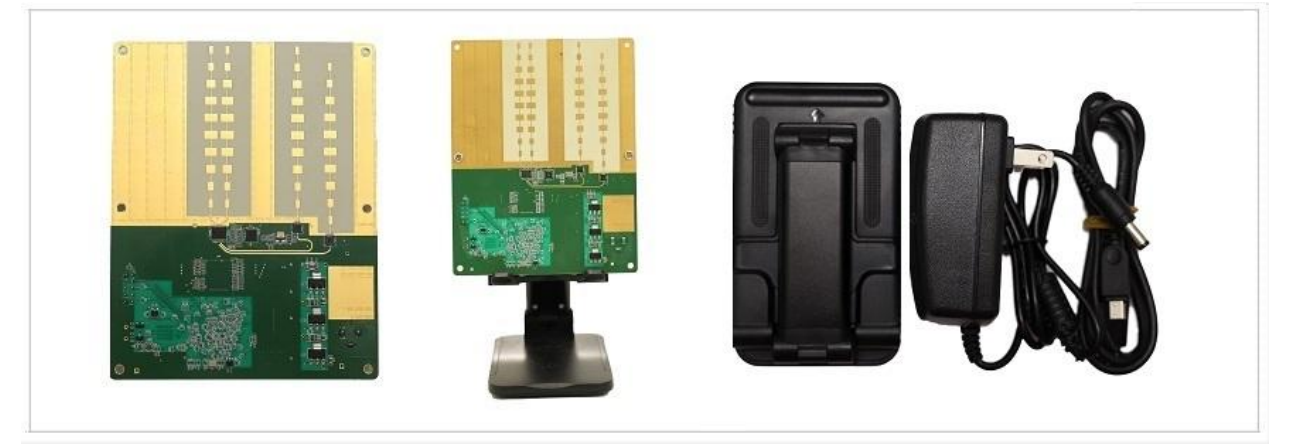

**Figure 1. PUP\_SO24P\_T2R2**

## **1.3 Kit contents**

The PUP SO24P T2R2 Development Kit comes with the single board radar device and a mounting base. The complete list of the SDR development kit includes:

- Single Board Development Kit
- AC/DC power adapter.
- USB 2.0 A to Mini-B cable.
- Mounting kit.
- A USB flash drive.

# <span id="page-4-0"></span>**2 Hardware Specifications**

# **2.1 Functional Block Diagram**

<span id="page-4-1"></span>Figure 2 is a block diagram of the PUP\_SO24P\_T2R2 single board development Kit. PLL controlled frequency sweep is configured by FPGA based MCU whenever parameter settings are changed. Through a low pass filter bank, four channel of IF signals are acquired by a 65Msps four channel LVDS AD converter and then streamed to host computer via a high speed USB interface(up to 480Mb/s) for further processing. A graphical user interface (PUPradarGUI) is used to control the configuration of the kit.

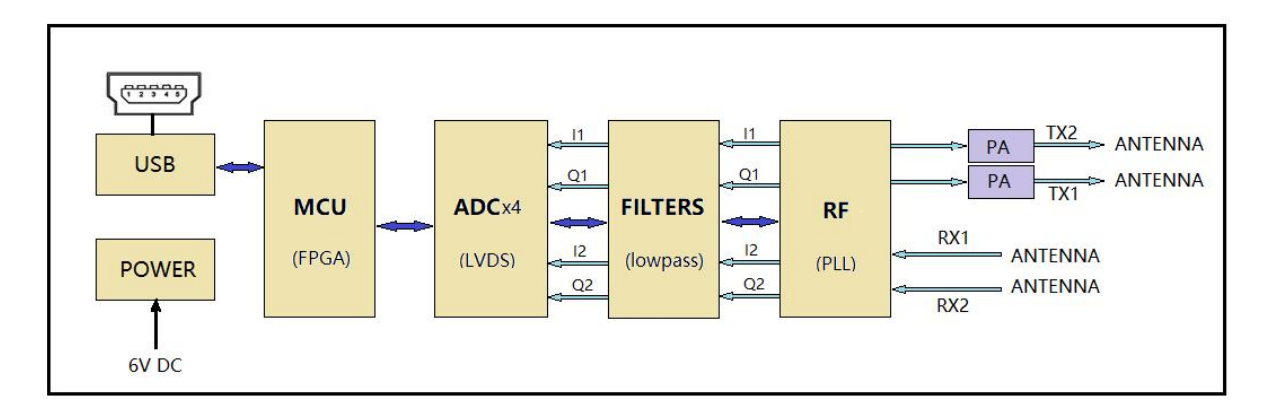

**Figure 2. Block Diagram**

# **2.2 Specifications**

There are 4 on board patch antennas on PUP\_SO24P\_T2R2.

### $Table 1$  **Specifications** of the multi-channel PUP SO24P T2R2

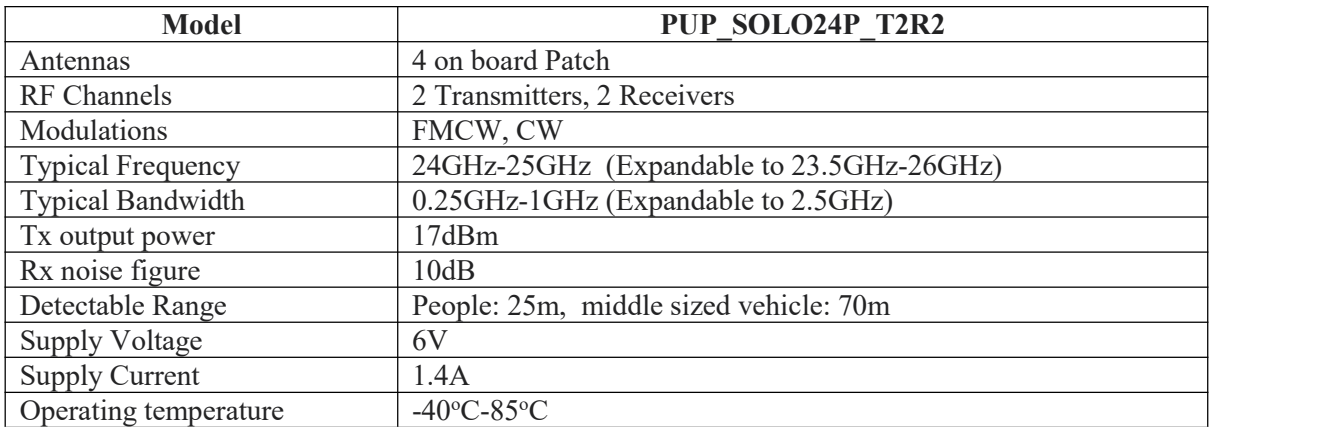

# **3 System Setup**

# **3.1 Mounting Base Setup**

When shipped out, the device was already mounted on the mounting stand. The stability, heights and directions of the board can be adjusted by the stand base and arm extension.

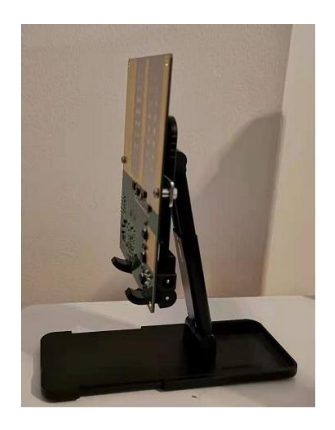

**Figure 3. Device on Mounting Stand**

# **3.2 USB Driver Setup**

Find the Driver folder in the include USB flash drive, and copy it to wherever you like.

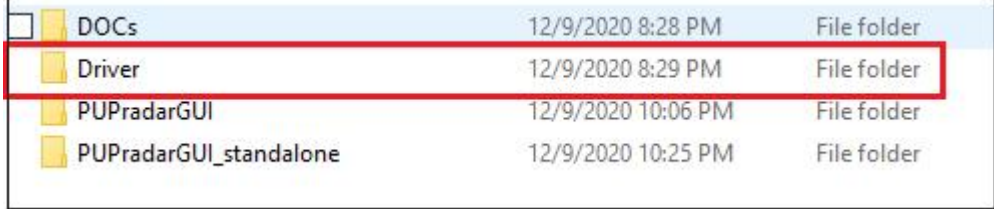

#### **Figure 4. USB Driver**

After plug in the 6V power to the device, connect your computer and the board with USB A to USBmini cable.

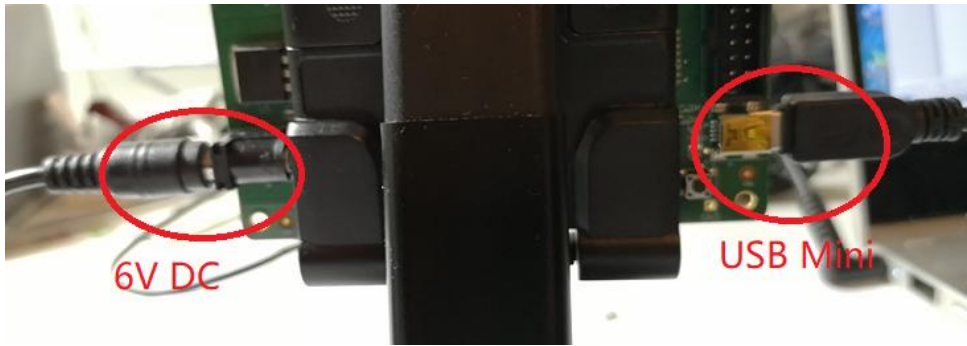

**Figure 5. USB Driver Setup**

Open the Device Manager window on your PC, "Unknown Device" is shown when the device is first connected.

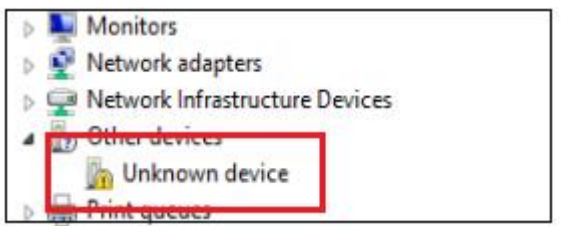

**Figure 6. Device Manager Window.**

When you install the Driver for this device using the file in the driver folder and "Cypress FX2LP No EEPROM Device" is shown, the driver is installed successfully.

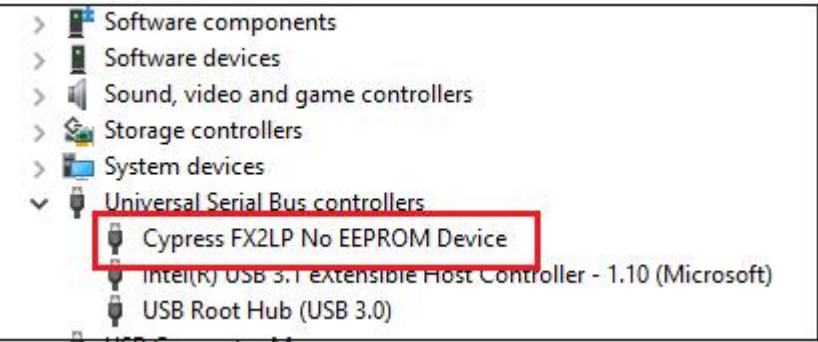

**Figure 7. Driver Software Installed Successfully**

# **3.3 PUPradarGUI Setup**

### **3.3.1 GUIapp install**

In the USB flash drive, you can find two folders "PUPradarGUI" and "PUPradarGUI\_standalone".

| <b>DOCs</b>            | 12/9/2020 8:28 PM  | File folder |
|------------------------|--------------------|-------------|
| Driver                 | 12/9/2020 8:29 PM  | File folder |
| PUPradarGUI            | 12/9/2020 10:06 PM | File folder |
| PUPradarGUI_standalone | 12/9/2020 10:25 PM | File folder |

**Figure 8. included documents folders**

If you are already a Matlab User, copy the folder "PUPradarGUI" into your Matlab workspace, set the path to this folder and run PUPradarGUI.m.

If you want to use standalone version, open folder "PUPradarGUI\_standalone" , double click "PUPradarGUI.exe" to run or "MyAppInstaller\_mcr.exe" to install.

#### **3.3.2 PUPradarGUI user's guide**

When run the PUPradarGUI, the GUI window (as shown in Figure 6) will appear. First hitting the "Fresh" button, the software will automatically detect the model of the device. Once the device has been successfully recognized, its model name will show in the message window. you may hit the "start" toggle button, the GUI gives users access to selecting of modulation and other parameters. Anytime you want to record the raw data, select recording time and push "record" button to begin. When recording is finished, a window will pop out for you to save the recorded data into a data file.

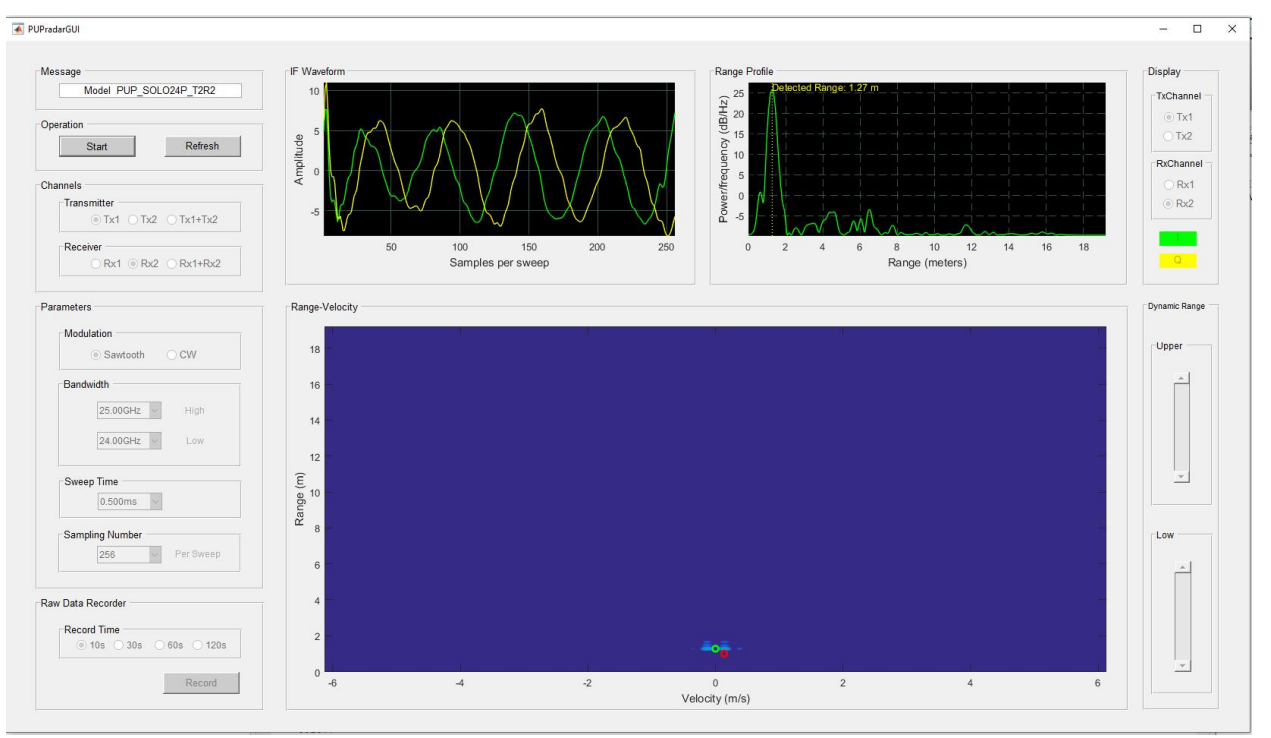

**Figure 9. PUPradarGUI**

#### **Message Window**

When the device is OK, the Message window shows detected device model, otherwise it will show error message.

#### **Operation Panel**

There are two buttons in operation panel. Start/stop button is a toggle button. Refresh button works as a software reset to default button.

#### **Channel Panel**

In channel panel, you can active any Tx channel or Rx channel. When "Tx1+Tx2" is selected, the device automatically work at MIMO mode, all Tx and Rx channels are activated.

#### **Parameter panel**

In Parameter Panel, modulation, centerfrequency/bandwidth, sweep time and sampling number per sweep can be select.

#### **Raw Data Recorder**

When the GUI is running, the buttons in Raw Data Recorder panel are inactive. You'll have to stop the GUI to active the setting and record function.

After the parameters are properly set, push record to start the recording and a save file window will appear after the recording time is over. The default file format is \*.mat, but you can save the file as any form you like.

#### **Display Panel**

When one Rx channel is activated, the three default display window is for that channel. When both the Tx channels or both Rx channels are activated, this panel switch the three display window to the selected channel combination.

#### **Dynamic Range Panel**

The two sliders in Dynamic Range Panel control the signal threshold in the lower display window. lower position shows more target detail and higher position eliminate more noise for the image.